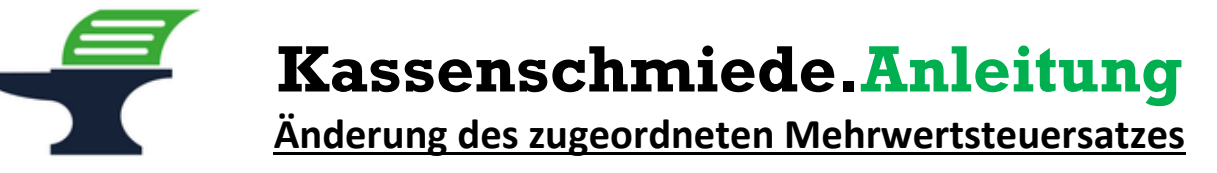

**bei den Kassenmodellen Sharp XE-A177 / XE-A207 / XE-A307**

### **Einleitung**

Ab dem 01.01.2024 werden alle Speisen, die in einem gastronomischen Betrieb vor Ort verzehrt werden, wieder mit dem regulären Steuersatz von 19% besteuert. Wir zeigen Ihnen in dieser Kurzanleitung, wie Sie die Mehrwertsteuerzuordnung Ihrer Speisen an der Kasse anpassen können.

### **Vorbereitung**

Bitte führen Sie die folgenden Programmänderungen nach einem abgeschlossenen Geschäftstags bzw. vor Beginn des nächsten Geschäftstags aus, nachdem Sie den täglichen Z1-Bericht ausgedruckt haben. Wir empfehlen dringend, ebenfalls den monatlichen Z2-Bericht auszudrucken, bevor Sie die folgenden Schritte ausführen.

### **Achtung:**

**Bitte beachten Sie, dass Sie alle auf den folgenden Seiten beschriebene Schritte auf eigene Gefahr durchführen. Wir, die** 

**Kassenschmiede Inh. Sven Schmidt Beethovenstr. 258 42655 Solingen**

**übernehmen keine Verantwortung und/oder Haftung für eventuell auftretende Schäden an Ihrer Kasse oder Inkompatibilitäten zu Ihrem bisherigen Kassenprogramm.**

## **Technische Unterstützung / Support**

#### **Sie hätten gerne telefonische Unterstützung?**

Zögern Sie nicht, uns zu kontaktieren! Gerne gehen wir mit Ihnen die notwendigen Schritte an der Kasse gemeinsam durch: Tel.: **0212 – 725 89 213** (montags bis freitags von 9:00 Uhr bis 16:30 Uhr) Bitte beachten Sie, dass dieser Service unter Umständen zusätzliche Kosten verursacht!

#### **Sie möchten eine persönliche Unterstützung?**

Vereinbaren Sie einen Termin in unserem Büro und lassen Sie die Mehrwertsteueranpassung bequem durch unser erfahrenes Team durchführen: Tel.: **0212 – 725 89 213** (montags bis freitags von 9:00 Uhr bis 16:30 Uhr)

Bitte beachten Sie, dass dieser Service zusätzliche Kosten verursacht!

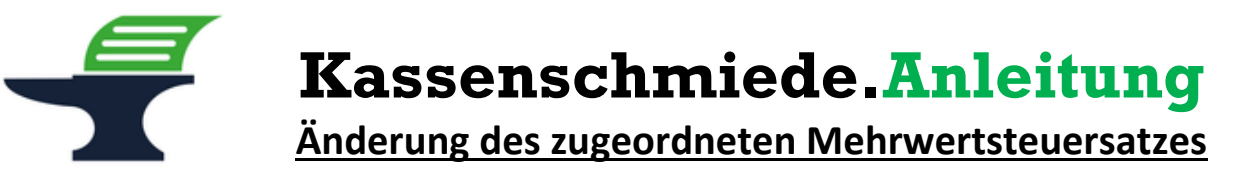

**bei den Kassenmodellen Sharp XE-A177 / XE-A207 / XE-A307**

## **Grundlegende Hinweise zu dieser Anleitung**

- Diese Anleitung gilt nur für Kassenmodelle mit einer ROM-Version 8.xx, ältere Versionen erfüllen nicht die aktuellen Anforderungen der KassenSichV2020 und werden daher nicht mehr von uns supportet.
- Alles, was in der folgenden Anleitung in eckige Klammern geschrieben ist, bezeichnet eine Taste Ihrer Kasse. Beispielsweise: [TL/NS]
- Wir haben in dieser Anleitung immer unsere Tastenbezeichnung und die Original-Tastenbezeichnung angegeben. Beispielsweise: [BAR] bzw. [TL/NS]
- Alles, was in der folgenden Anleitung in Anführungsstriche geschrieben ist, beschreibt eine Anzeige in Ihrem Display, eine Bezeichnung auf Ihrer Kasse oder einen Ausdruck auf einem Bon. Beispielsweise: "SD KARTENZUGRIFF"
- Alles, was in der folgenden Anleitung in geschweiften Klammern geschrieben ist, steht für einen variablen Wert, der von Kundenprogramm zu Kundenprogramm unterschiedlich ist und den Sie individuell eingeben. Beispielsweise: {X}
- Die Anleitung ist so geschrieben, dass jeder Programmpunkt auch einzeln durchgeführt werden kann. Aus diesem Grund beginnen wir jeden Programmpunkt mit dem Weg von der normalen Registrieroberfläche mit "Gesamt 0.00" und verlassen nach jedem Programmpunkt die Programmierung wieder.

### **Tipps zur Programmierung**

- Wir empfehlen, die Anleitung auszudrucken und die einzelnen Programmier-Schritte abzuhaken, um eine bessere Übersicht zu haben.
- Wenn Sie das Gefühl haben, einen Fehler gemacht zu haben, können Sie in aller Regel an jedem Punkt der einzelnen Programmierabschnitte mit der Taste [ESC] bzw. [ESC / Cancel] abbrechen und den Abschnitt von vorne starten.
- Lesen Sie sich die Anleitung frühzeitig komplett durch und holen Sie sich unter Umständen Unterstützung, wenn Ihnen die einzelnen Schritte zu kompliziert oder unverständlich erscheinen, damit Sie stichtagsgerecht die Umprogrammierung vornehmen können.

# **Kassenschmiede.Anleitung Änderung des zugeordneten Mehrwertsteuersatzes**

**bei den Kassenmodellen Sharp XE-A177 / XE-A207 / XE-A307**

### **Schritt 1: Ausdruck der aktuellen Programmierung**

- 1.) Drücken Sie die Taste **[MODUS]** bzw. **[MODE]**
- 2.) Wählen Sie mit den Pfeil-Tasten den Menu-Eintrag "6 PGM MODUS" aus
- 3.) Drücken Sie die Taste **[BAR]** bzw. **[TL/NS]**
- 4.) Wählen Sie mit den Pfeil-Tasten den Menu-Eintrag "1 ABRUF" aus
- 5.) Drücken Sie die Taste **[BAR]** bzw. **[TL/NS]**
- 6.) Wählen Sie mit den Pfeil-Tasten den Menu-Eintrag **"14 MEHRWERTSTEUER"** aus
- 7.) Drücken Sie die Taste **[BAR]** bzw. **[TL/NS]** => es wird ein **Programmierbericht** gedruckt
- 8.) In dem Bericht finden Sie unter "MWST 1", "MWST 2", "MWST 3" und "MWST 4" Ihre programmierten Steuersätze
- 9.) Wählen Sie mit den Pfeil-Tasten den Menu-Eintrag "16 ROM VERSION" aus
- 10.) Drücken Sie die Taste **[BAR]** bzw. **[TL/NS]**
	- => es wird ein **Programmierbericht** gedruckt
- 11.) In dem Bericht finden Sie unter "PROGRAMM VERSION" hinter dem "V" Ihre ROM-Version (in unserem Beispiel wäre das 8.03)
- 12.) Drücken Sie die Taste **[ESC]** bzw. **[ESC / Cancel]** so oft, bis Sie wieder auf Ihre normale Registrier-Oberfläche mit "GESAMT 0.00" gelangen

### **Tabelle 1: Ihre persönliche Mehrwertsteuerzuordnung in der Kasse Meine ROM-Version: Bezeichnung Kasse Mehrwertsteuersatz MwSt.- Kennzeichnung MEHRWERTSTEUER 1 % A MEHRWERTSTEUER 2 % B MEHRWERTSTEUER 3 % C MEHRWERTSTEUER 4 % D** Beispiel: Meine ROM-Version: 8.03 MEHRWERTSTEUER 1 19 % A MEHRWERTSTEUER 2 **1 3 × 8**

# **Kassenschmiede.Anleitung Änderung des zugeordneten Mehrwertsteuersatzes**

**bei den Kassenmodellen Sharp XE-A177 / XE-A207 / XE-A307**

### **Schritt 2: Datensicherung der aktuellen Programmierung**

- 1.) Drücken Sie die Taste **[MODUS]** bzw. **[MODE]**
- 2.) Wählen Sie mit den Pfeil-Tasten den Menu-Eintrag "7 SD-KARTENMODUS" aus
- 3.) Drücken Sie die Taste **[BAR]** bzw. **[TL/NS]**
- 4.) Wählen Sie mit den Pfeil-Tasten den Menu-Eintrag "1 SICHERN" aus
- 5.) Drücken Sie die Taste **[BAR]** bzw. **[TL/NS]**
- 6.) Wählen Sie mit den Pfeil-Tasten den Menu-Eintrag "1 SICHERN" aus
- 7.) Drücken Sie die Taste **[BAR]** bzw. **[TL/NS]**
- 8.) Wählen Sie mit den Pfeil-Tasten den Menu-Eintrag **"5 GESAMT RAM DATEN"** aus
- 9.) Drücken Sie die Taste **[BAR]** bzw. **[TL/NS]** => es öffnet sich ein Bestätigungsfenster
- 10.) Wählen Sie mit den Pfeil-Tasten "1. OK" auswählen
- 11.) Drücken Sie die Taste **[BAR]** bzw. **[TL/NS]**
	- => es erscheint die Meldung "SD KARTENZUGRIFF"
- 12.) Warten Sie, bis die Meldung **"SD KARTENZUGRIFF"** wieder verschwunden ist
- 13.) Drücken Sie die Taste **[ESC]** bzw. **[ESC / Cancel]** so oft, bis Sie wieder auf Ihre normale Registrier-Oberfläche mit "GESAMT 0.00" gelangen

**Fahren Sie mit der Programmierung nur fort, wenn die Datensicherung erfolgreich war. Ein Fortfahren ohne BackUp geschieht auf eigene Gefahr. Fehlerhafte Eingaben bei der folgenden Programmierung können Ihre Kasse unbrauchbar machen.**

**Fahren Sie mit der Programmierung nur fort, wenn Ihre Kasse eine ROM-Version 8.xx hat. Kassen mit älteren ROM-Versionen erfüllen nicht die Anforderungen der KassenSichV2020 und werden von uns nicht mehr supportet.**

**Kassenschmiede.Anleitung**

**Änderung des zugeordneten Mehrwertsteuersatzes** 

**bei den Kassenmodellen Sharp XE-A177 / XE-A207 / XE-A307**

# **Schritt 3: Anpassung der Mehrwertsteuerzuordnung bei den Warengruppen**

- 1.) Nehmen Sie sich die **ausgefüllte Tabelle 1** von Seite 3 dieser Anleitung zur Hand
- 2.) Schauen Sie nach, welche **Bezeichnung Kasse** bei den von Ihnen eingetragenen **19%** steht
- 3.) Drücken Sie die Taste **[MODUS]** bzw. **[MODE]**
- 4.) Wählen Sie mit den Pfeil-Tasten den Eintrag "6 PGM MODUS" aus und bestätigen Sie Ihre Auswahl mit der Taste **[BAR]** bzw. **[TL/NS]**
- 5.) Wählen Sie mit den Pfeil-Tasten den Eintrag "2 EINSTELLUNG" aus und bestätigen Sie Ihre Auswahl mit der Taste **[BAR]** bzw. **[TL/NS]**
- 6.) Wählen Sie mit den Pfeil-Tasten den Eintrag "1 WARENGR./ARTIKEL" aus und bestätigen Sie Ihre Auswahl mit der Taste **[BAR]** bzw. **[TL/NS]**
- 7.) Wählen Sie mit den Pfeil-Tasten den Eintrag "1 WARENGRUPPEN" aus und bestätigen Sie Ihre Auswahl mit der Taste **[BAR]** bzw. **[TL/NS]**
- 8.) Wählen Sie die (erste) **zu ändernde Warengruppe** aus der Liste aus und bestätigen Sie Ihre Auswahl mit der Taste **[BAR]** bzw. **[TL/NS]**
- 9.) Wählen Sie mit den Pfeil-Tasten die Zeile "MWST" aus
- 10.) Prüfen Sie, ob in dieser Zeile Ihre **Bezeichnung Kasse** für **7%** eingetragen ist (in unserem Beispiel wäre das "MEHRWERTSTEUER 2")
	- a. Falls Ihre **Bezeichnung Kasse** für **7%** eingetragen ist, stellen Sie sicher, dass die Langbezeichnung Kasse schwarz hinterlegt ist und drücken Sie die Taste **[Z W S]**  bzw. **[#/TM/ST]**
		- => es öffnet sich ein Fenster

Wählen Sie nun mit den Pfeil-Tasten die Zeile mit der **Bezeichnung Kasse** Ihrer **19%** aus und drücken Sie die Taste **[BAR]** bzw. **[TL/NS]**

- => in der Zeile "MWST" steht nun die Langbezeichnung Ihrer Kasse für 7%
- b. Falls Ihre **Bezeichnung Kasse** Ihrer **19%** eingetragen ist, müssen Sie nichts verändern
- 11.) Speichern Sie die Warengruppe mit der Taste **[BAR]** bzw. **[TL/NS]**
- 12.) Die Kasse springt automatisch zur nächsten Warengruppe
	- a. Falls der Steuersatz geändert werden muss, wiederholen Sie die Schritte 9 bis 11
	- b. Falls der Steuersatz nicht geändert werden muss, wiederholen Sie Schritt 11
- 13.) Falls alle Warengruppen erfolgreich geändert wurden, drücken Sie die Taste **[ESC]** bzw. **[ESC / Cancel]** so oft, bis Sie wieder auf Ihre normale Registrier-Oberfläche mit **"GESAMT 0.00"** gelangen

**Kassenschmiede.Anleitung**

**Änderung des zugeordneten Mehrwertsteuersatzes** 

**bei den Kassenmodellen Sharp XE-A177 / XE-A207 / XE-A307**

# **Schritt 4: Ausdruck der geänderten Programmierung / Programmierprotokoll**

- 1.) Drücken Sie die Taste **[MODUS]** bzw. **[MODE]**
- 2.) Wählen Sie mit den Pfeil-Tasten den Menu-Eintrag "6 PGM MODUS" aus
- 3.) Drücken Sie die Taste **[BAR]** bzw. **[TL/NS]**
- 4.) Wählen Sie mit den Pfeil-Tasten den Menu-Eintrag "1 ABRUF" aus
- 5.) Drücken Sie die Taste **[BAR]** bzw. **[TL/NS]**
- 6.) Wählen Sie mit den Pfeil-Tasten den Menu-Eintrag "1 WARENGRUPPEN" aus
- 7.) Drücken Sie die Taste **[BAR]** bzw. **[TL/NS]**
	- => es erscheint "STARTCODE 01" und "ENDCODE 99" im Display
- 8.) Drücken Sie die Taste **[BAR]** bzw. **[TL/NS]**
	- => es wird ein **Programmierbericht** gedruckt
- 9.) Verwahren Sie diesen Ausdruck gut auf. Dieses Programmierprotokoll muss im Rahmen einer Prüfung durch das Finanzamt vorgelegt werden können.
- 10.) Drücken Sie die Taste **[ESC]** bzw. **[ESC / Cancel]** so oft, bis Sie wieder auf Ihre normale Registrier-Oberfläche mit "GESAMT 0.00" gelangen